## **Comment mettre à jour votre fiche dans GABRIEL Annuaire de l'Enseignement Catholique**

Une fois authentifié sur le portail Gabriel, chaque individu peut consulter et modifier sa fiche.

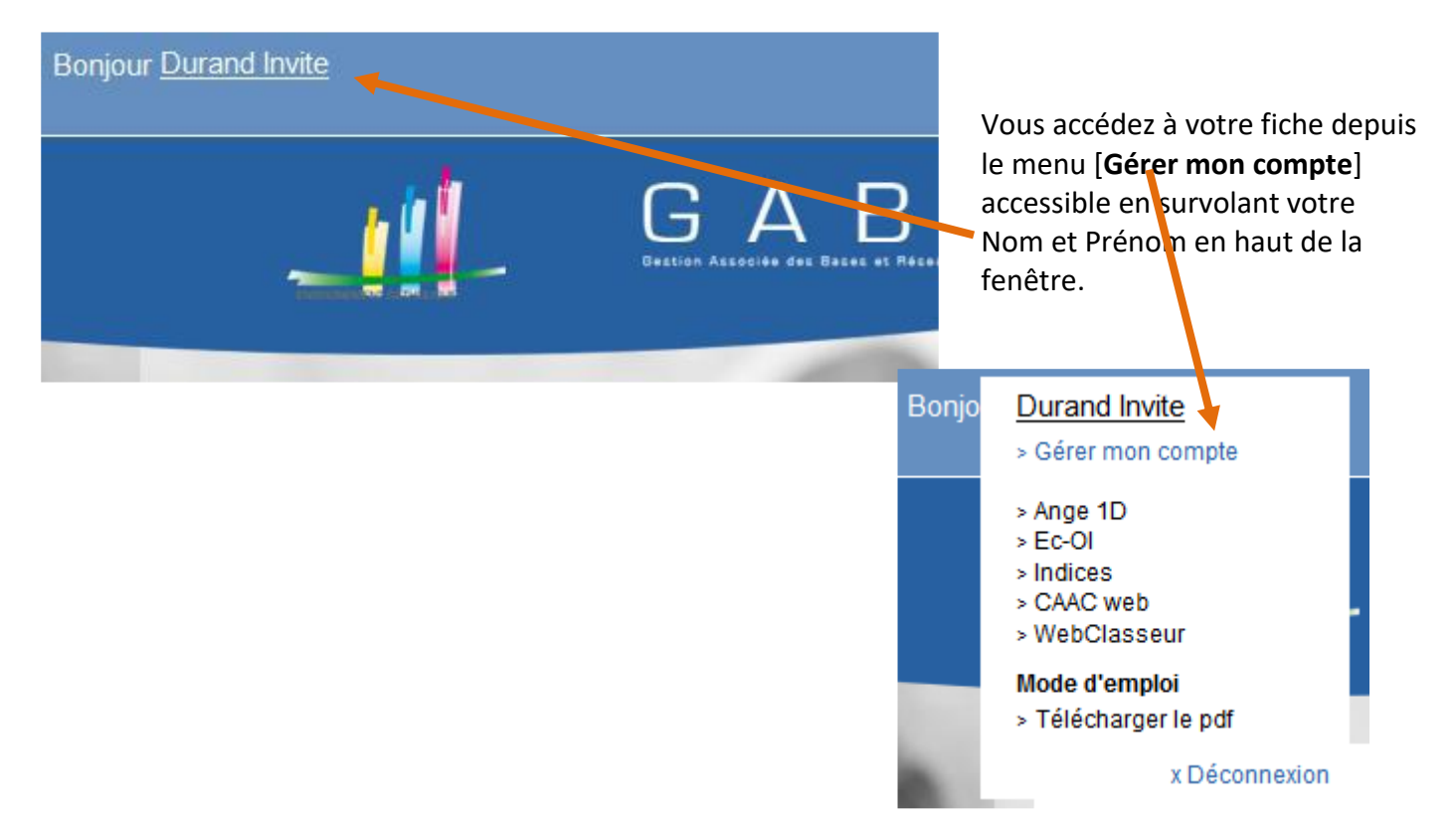

## **MON COMPTE**

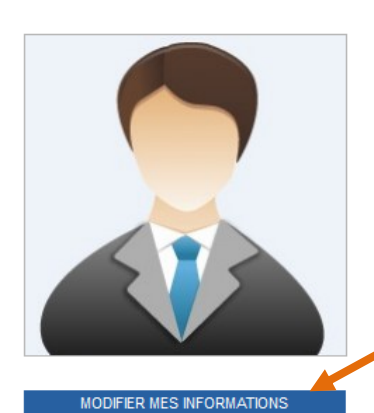

 $UMEC: 51243281244$ 

Nom: INVITE Civilité : Monsieur Prénom : Durand

**COORDONNEES** 

**INFORMATIONS ROFESSIONNELLES** 

Structure de rattachement : SGEC

Votre fiche apparait. Pour la modifier, cliquez sur le bouton [**MODIFIER MES INFORMATIONS**].

**Important** : Lorsqu'une personne va effectuer une recherche, et cliquer sur Courriel : d-inv votre nom dans la liste des résultats, les informations affichées seront exactement sous cette forme. dez accepté votre identifiant et votre Les informations de la complété dans les informations qui figurent sur cet écran seront affichées. ENTIFIANT: dinvite<br>
COMPLÉTER EN EN ENGLISHE DE MODIFIER ET DE MODIFIER EN ENGLISHE DE SON DE SON DE SON DE SON DE SON DE SON DE consultable.

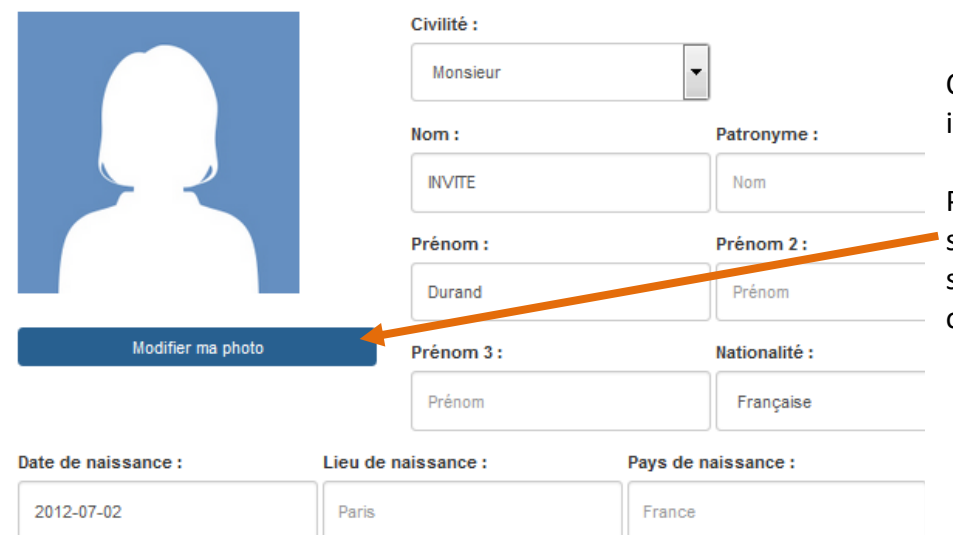

Complétez ou modifiez vos informations.

Pour télécharger une photo, cliquez sur [Modifier ma photo], puis sélectionnez une image sur votre ordinateur

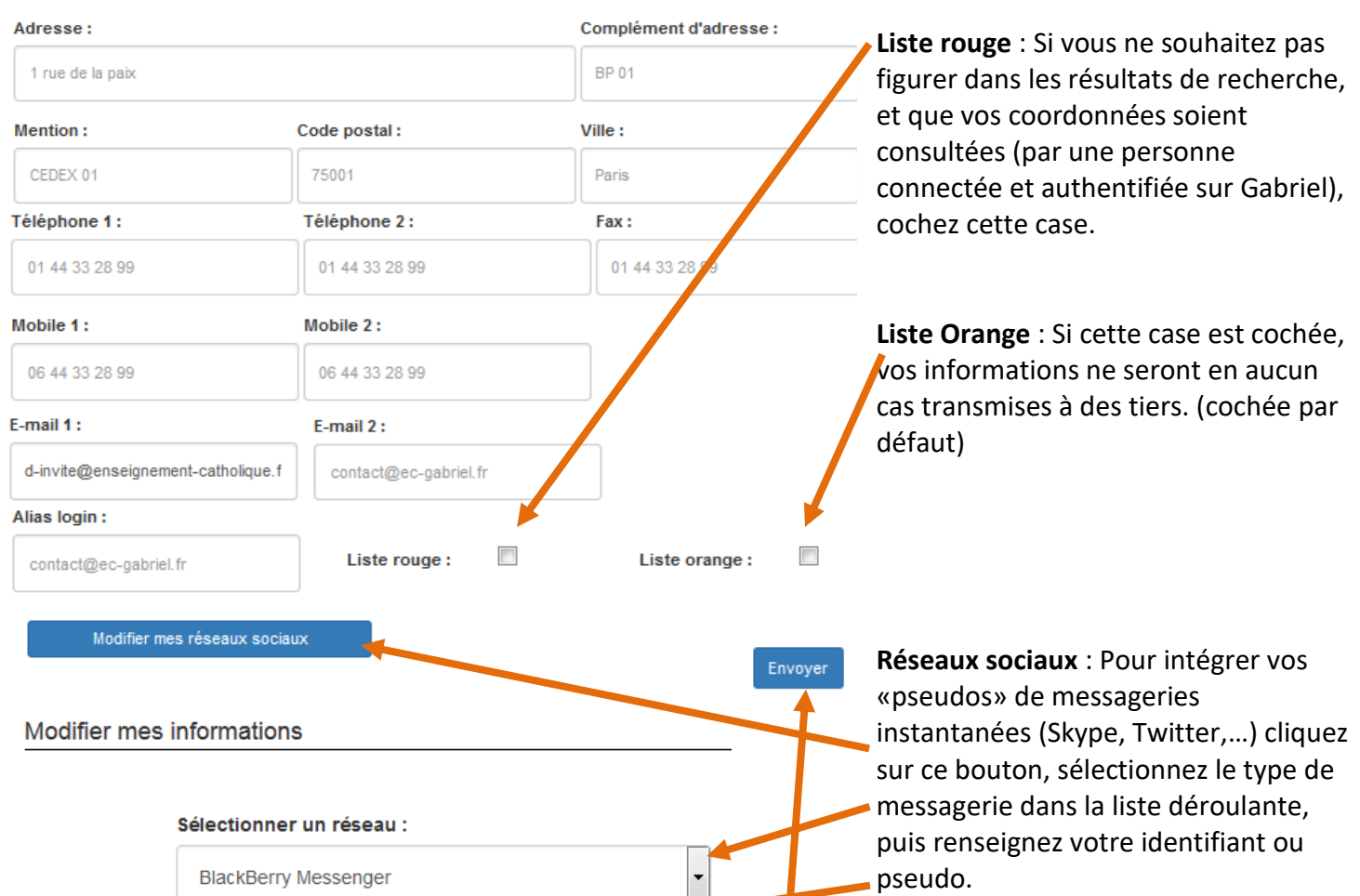

Supprimer

Pour valider vos modifications, cliquez sur [**Envoyer]** 

Modifier

 $Compute:$